# *O* NovaTime

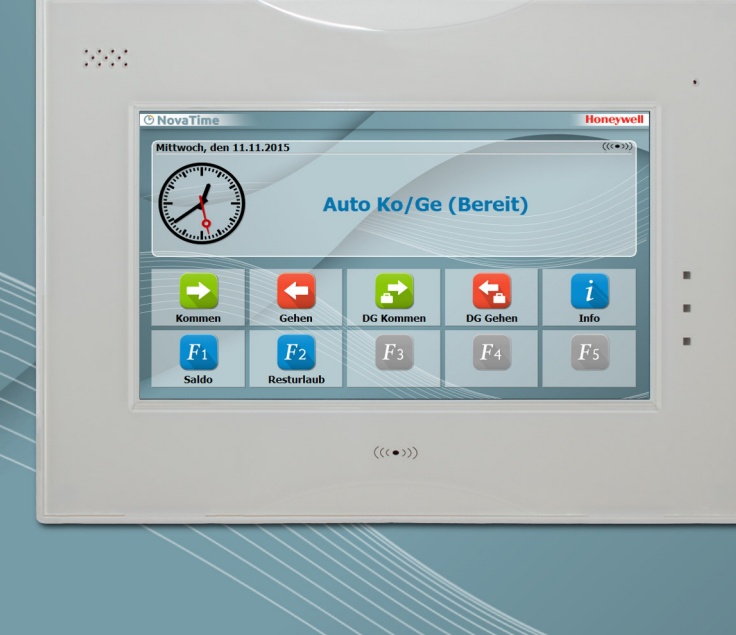

## **Release-Info NovaTime**

## *Version 4.5.01 #001... ab #003 Auslieferungsstand*

Zwischen der letzten offiziell freigegebenen Version 4.4.01 und dieser neuen Version 4.5.01 existieren die Interimsversionen 4.4.02 . . . 4.4.04. Diese Zwischenversionen kamen auf Wunsch einiger interessierter Errichter zum Einsatz, obwohl nicht offiziell freigegeben. Teilweise auch mit Sonderfunktionen.

In dieser Release-Information werden auch die vorhandenen Features der Zwischenversionen beschrieben, also alle Neuerungen ab Version 4.4.01.

Diese Release-Info hat ihre Gültigkeit auch für NovaLite. Da der Funktionsumfang von NovaLite geringer ausfällt, sind unter Umständen einige der in der Release-Info beschriebenen Funktionen nicht für NovaLite lizenziert oder verfügbar. Auch in diesem Fall kann entweder die entsprechende Erweiterung nachbestellt oder ein Upgrade auf die Vollversion NovaTime geordert werden.

Eine Beschreibung der einzelnen NovaTime Module sowie Informationen zu den Terminals finden Sie auf unserer Webseite [www.novatime-systeme.de.](http://www.novatime-systeme.de/) Dort finden Sie auch stets das aktuelle Handbuch und werden über Neuigkeiten Informiert.

# *®* NovaTime

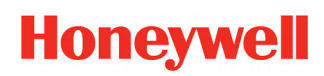

#### **Release-Info Version 4.5.01**

## Übersicht

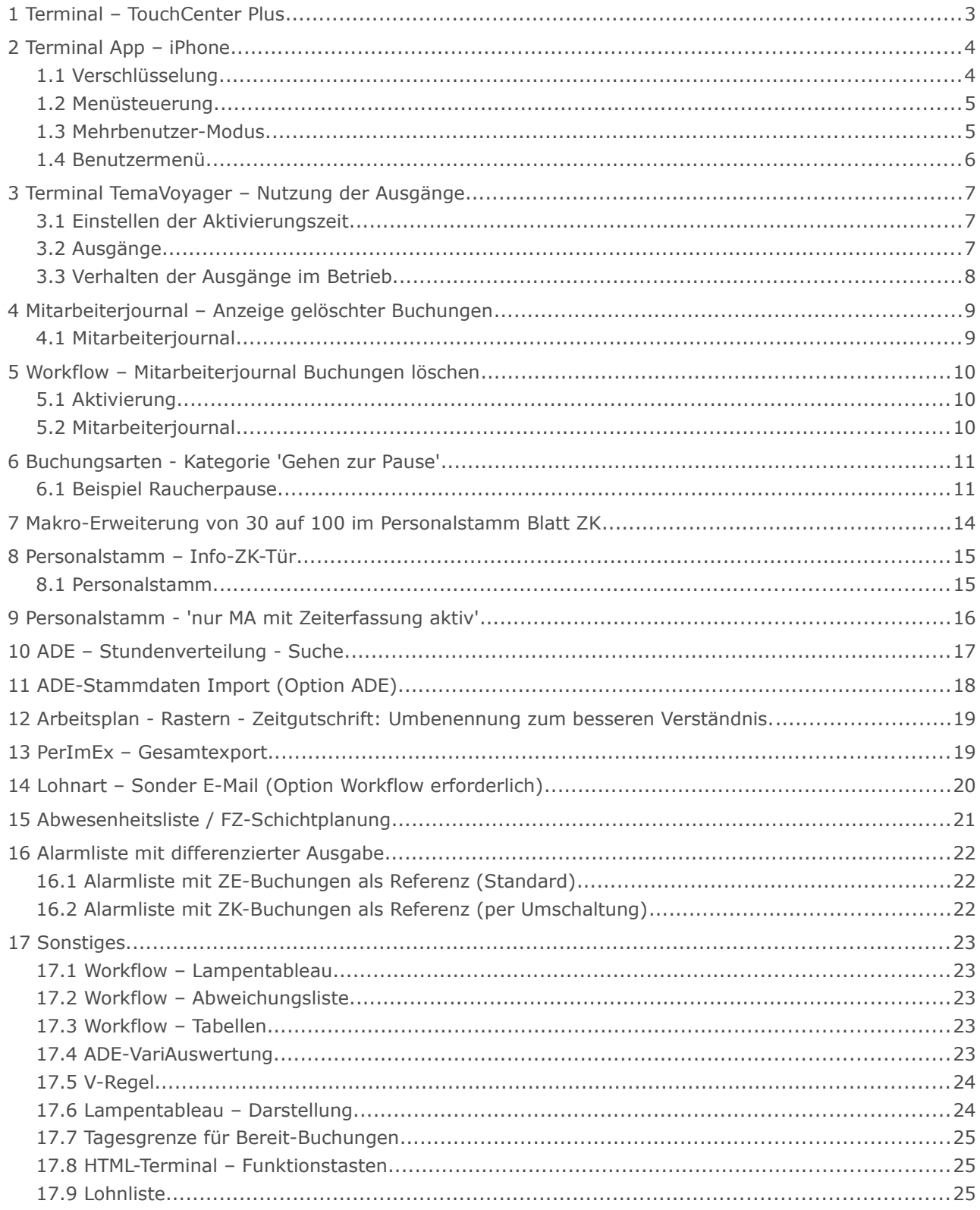

# *C* NovaTime

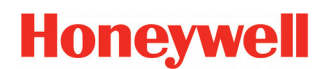

#### **Release-Info Version 4.5.01**

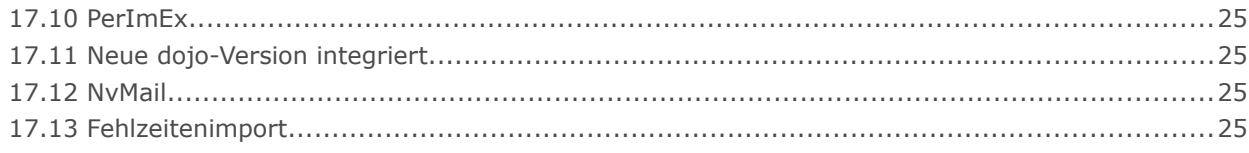

## <span id="page-2-0"></span> **1 Terminal – TouchCenter Plus**

Mit der Version 4.5.01 ist es nun möglich das TouchCenter Plus, welches voraussichtlich im 2 Quartal 2016 lieferbar sein wird, als Zeiterfassungsterminal anzubinden. Hierzu wird auf dem Gerät eine Terminal-Software von NovaTime installiert.

Das Gerät ist standardmäßig mit einem berührungslosen Leser sowie einer Ethernet-Schnittstelle ausgestattet und kommuniziert über TCP/IP mit dem COM-Server von NovaTime. Die Terminal-Software ermittelt automatisch, ob ein Eventbetrieb möglich ist und verwendet dann selbigen. Ist dies nicht möglich, wird automatisch ein Polling-Modus verwendet. Die Kommunikation wird durch eine doppelte Verschlüsselung mit permanent ändernden Schlüsseln geschützt. Durch das flache Design ist ein Einsatz als Auf- und Unterputzmontage möglich.

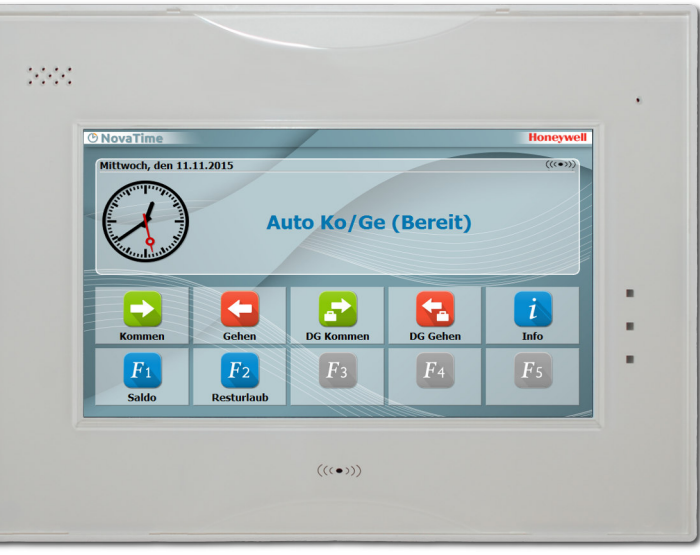

*Abb. 1*

Um eine Aktualisierung der Terminal-Software durchzuführen, ist es nicht notwendig sich zu dem Gerät zu begeben (z.B. Außenstelle). Dies kann nun bequem über die Terminal-Einstellungen in NovaTime erledigt werden. Des weiteren ist ein Parametrieren nur bei der Erstinbetriebnahme notwendig. Werden in den Terminaleinstellungen Änderungen durchgeführt, sendet NovaTime diese Änderungen nun unmittelbar an das Gerät.

Aufgrund des standardmäßig großen Speicherausbaus und der vor Ort verfügbaren Intelligenz ist das Ter minal für den OFFLINE- wie für den ONLINE-Betrieb gleichermaßen geeignet. Im OFFLINE-Fall erfolgt eine umfangreiche Plausibilitätsprüfung und Datenspeicherung direkt im Terminal.

Die Touch-Bedienung über das farbige Grafikdisplay ermöglicht einen intuitiven Bedienkomfort. Mit jeder Aktion (Tastendruck oder Buchung) erhält der Anwender eine visuelle und akustische Rückmeldung.

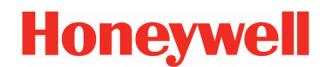

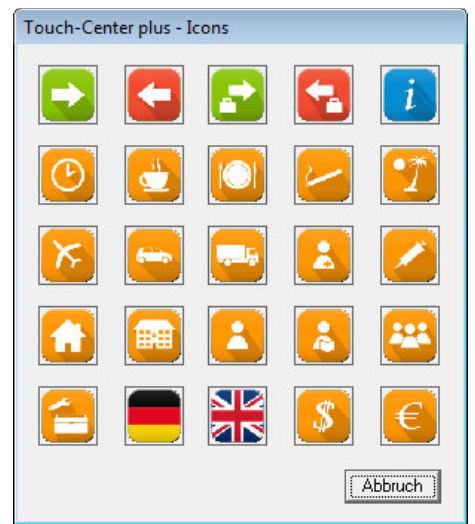

Standardmäßig stehen in der ersten Tastenreihe "Kommen", "Gehen", "Dienstgang Kommen", "Dienstgang Gehen" und "Info" zur Verfügung. Diese Tasten können nun je nach Anforderung frei Angepasst werden. Hierzu ist es möglich, die Tasten mit einer anderen Tastendefinition und einem anderen Symbol zu belegen oder aber auch zu deaktivieren, wenn an der entsprechenden Position keine Taste benötigt wird.

Das Terminal bietet außerdem die Möglichkeit, individuell auf unterschiedliche Sprachen einzugehen. Momentan werden Deutsch und Englisch unterstützt. Das Terminal kann hierbei auf eine der Sprachen fest eingestellt werden. Und zusätzlich kann über eine zuvor definierte Taste die Sprache permanent oder kurzfristig durch den Endanwender festgelegt werden.

Des weiteren sind bis zu 20 frei definierbare Funktionstasten möglich (zweite Tastenreihe). Diese können für zusätzliche Buchungen oder Kontenabfragen genutzt werden (z.B. Saldo, Urlaubskonten, Lohnarten).

*Abb. 2*

Ist die NovaTime Option "Kostenstellen" vorhanden, können die

Kostenstellen über das Terminal gebucht werden.

Die Terminal-Software muss in Abhängigkeit von der jeweiligen Ausbaustufe in NovaTime bestellt werden (Anzahl Mitarbeiter). Folgende Ausbaustufen für die Terminal-Software stehen zur Verfügung:

- für bis zu 60 Mitarbeiter
- für bis zu 200 Mitarbeiter
- für mehr als 200 Mitarbeiter

Bei Erweiterung der Personalsätze in NovaTime muss auch eine Erweiterung für das TouchCenter Plus bestellt werden, sofern die Grenze der entsprechenden Ausbaustufe überschritten wurde.

## <span id="page-3-1"></span> **2 Terminal App – iPhone**

Nachdem die App 'NovaTime Terminal' unter Android bereits erfolgreich im Einsatz ist, steht sie jetzt ebenfalls für das iPhone zur Verfügung und kann im App Store kostenlos herunter geladen werden.

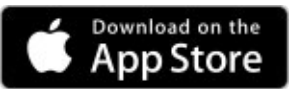

Zur Nutzung in NovaTime / NovaLite ist die Bestellung der entsprechenden Op-

tion erforderlich; wie auch unter Android. In der Demo-Version von NovaTime ist die Option enthalten und die App kann damit vorgeführt werden.

Die iPhone App ist bereits ab der NovaTime Version 4.4.01 lauffähig; es ist also nicht die hier beschriebene Version 4.5.01 erforderlich.

Die Funktionalität für das iPhone ist weitgehend gleich der unter Android. Die Unterschiede werden nachfolgend beschrieben.

## <span id="page-3-0"></span> **1.1 Verschlüsselung**

Es ist eine verschlüsselte Verbindung erforderlich; also 'https' und die Portadresse '443'. Dies ist eine Vorgabe von Apple und gilt seit iOS 9.x für neue Apps. In der Android Version hingegen ist (noch) Wahlfreiheit zwischen unverschlüsselt (http) und verschlüsselt (https)

### <span id="page-4-1"></span> **1.2 Menüsteuerung**

Die Menüsteuerung des iPhone ist anders aufgebaut als unter Android.

Während Android mit einem Sub-Menü arbeitet, sind beim iPhone die 4 Menüs direkt am unteren Dis playrand wählbar: Tastenfeld, Benutzer, Einstellungen und Info.

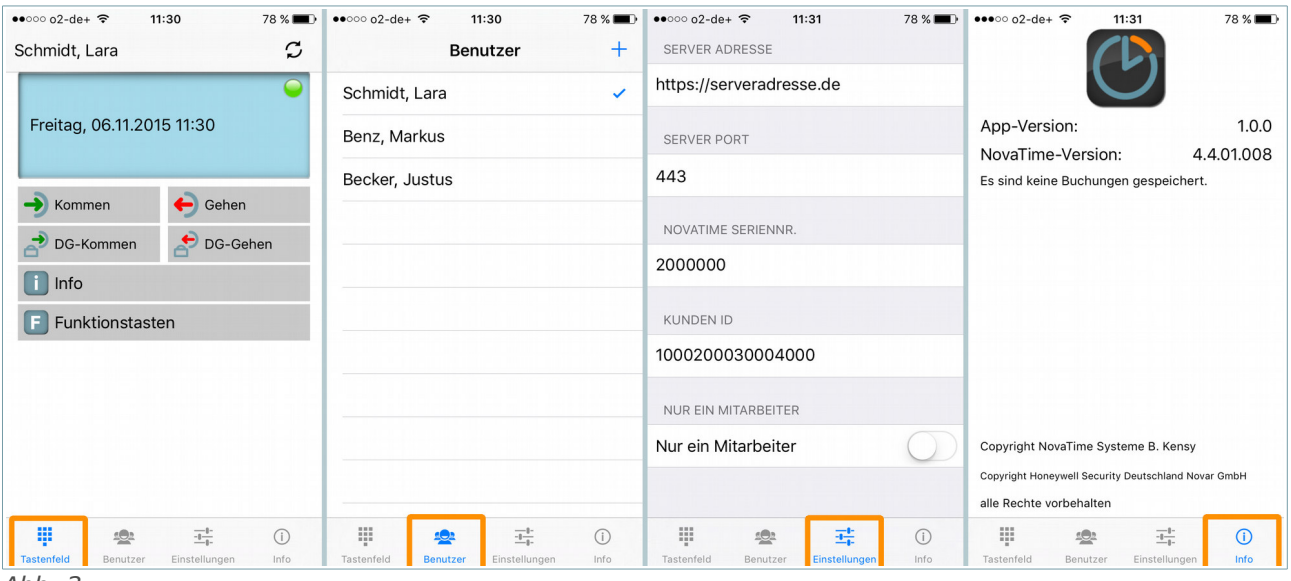

<span id="page-4-3"></span>*Abb. 3*

## <span id="page-4-0"></span> **1.3 Mehrbenutzer-Modus**

Der Wechsel zu einem anderen Mitarbeiter, ausgehend vom 'Tastenfeld', geschieht nicht per Pull-Down wie im Android. Man drückt auf den Namen des angezeigten aktuellen Benutzers und es erfolgt ein temporärer Menüwechsel zum Benutzer [\(Abb. 4\)](#page-4-2). Hier wählt man den gewünschten Benutzer aus und gelangt wieder in das Tastenfeld zurück.

Dieses Verhalten macht allerdings die Einstellung 'nur ein Mitarbeiter' obsolet. Unter Android wird dadurch bekanntlich das Namensfeld mit dem Pull-Down ausblendet. Das geht beim iPhone nicht. Aus Gleichheitsgründen ist diese Einstellung unter iOS dennoch vorhanden.

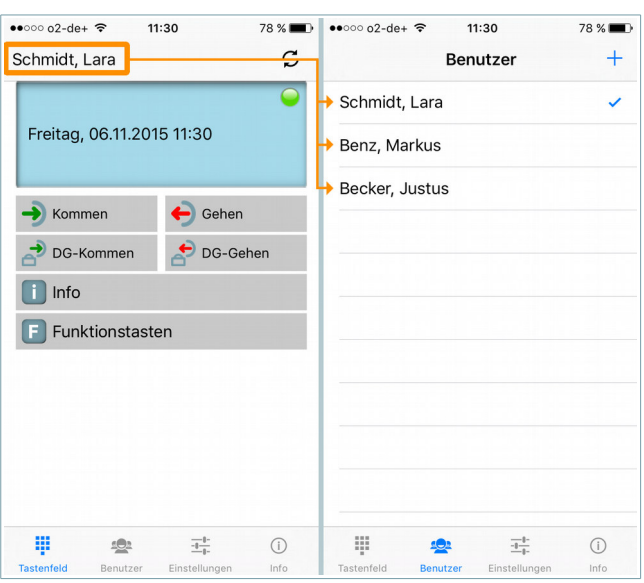

<span id="page-4-2"></span>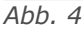

# *<b>®* NovaTime

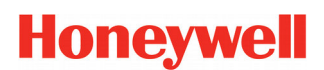

#### **Release-Info Version 4.5.01**

#### <span id="page-5-0"></span> **1.4 Benutzermenü**

Geht man hingegen direkt in das Menü 'Benutzer' und drückt auf einen Namen, öffnet sich das Feld 'Benutzeraktion' und es sind 4 Aktionen möglich:

- 'Auswählen' - entspricht der Auswahl des aktiven Mitarbeiters entsprechend [Abb. 3](#page-4-3)

- 'Bearbeiten' - Führt in ein weiteres Menü zum Ändern von 'Name', 'Ident1' und 'Ident2'.

- 'Löschen' Zum Löschen eines Mitarbeiters.
- 'Abbrechen' Dieses Menü schließen.

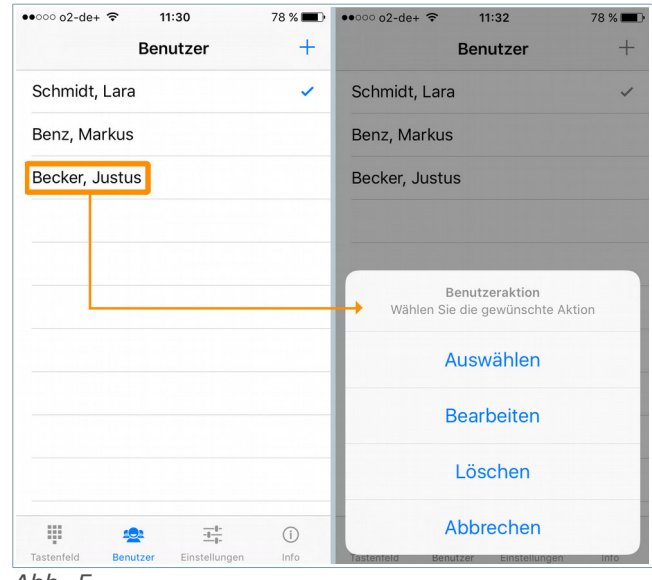

*Abb. 5*

## <span id="page-6-2"></span> **3 Terminal TemaVoyager – Nutzung der Ausgänge**

Ab der Version 4.5.01 ist die Ansteuerung der Ausgänge standardmäßig enthalten.

#### <span id="page-6-1"></span> **3.1 Einstellen der Aktivierungszeit**

Die Aktivierungszeit der Ausgänge ist an die Saldoanzeigezeit gekoppelt. Eine hiervon separate Einstellmöglichkeit ist mit der aktuellen Firmware des TemaVoyager nicht machbar.

#### **Die Aktivierungszeit ist in den Systemeinstellungen (F12) somit die Saldoanzeigezeit:**

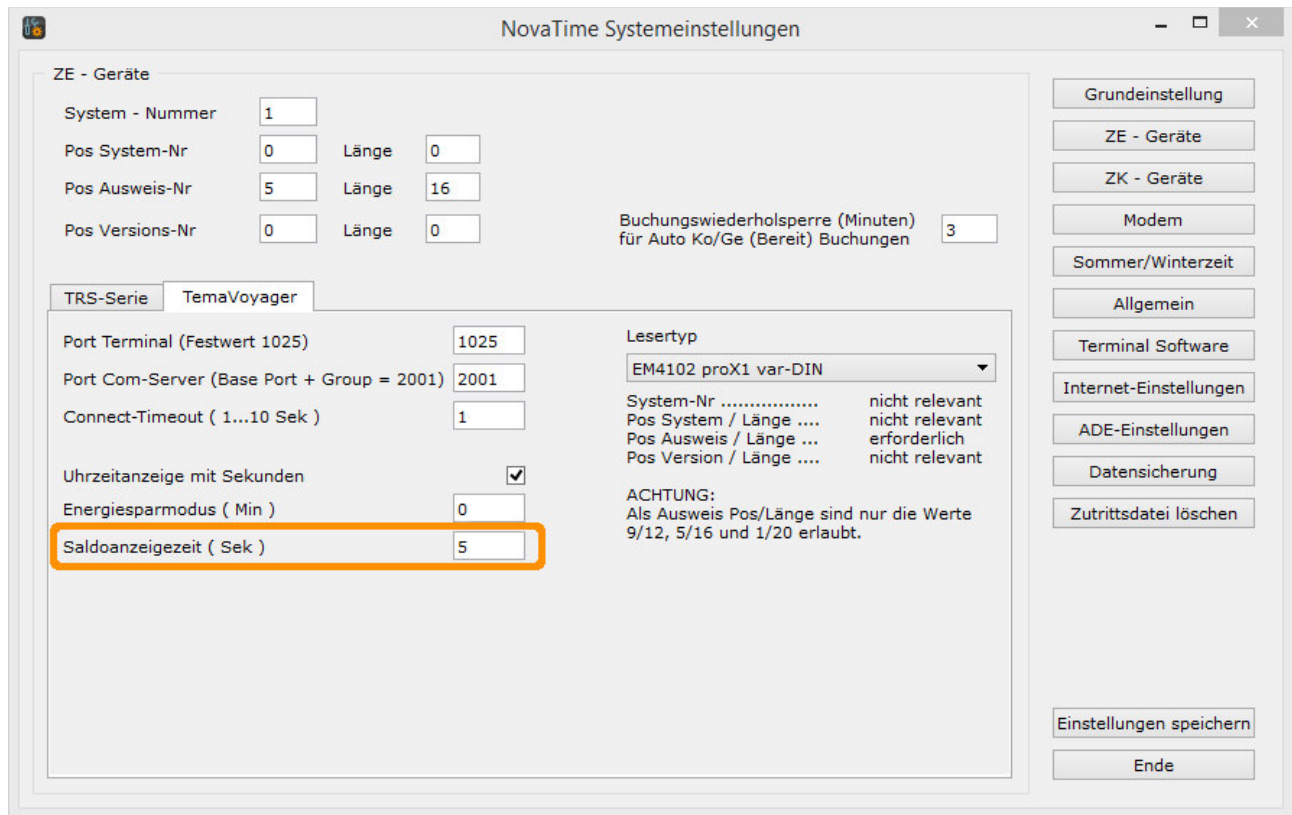

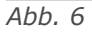

Die Ausgänge werden gemäß der hier eingestellten Zeit aktiviert, was dann auch in etwa der Saldoanzeigezeit entspricht. Findet während dieser Zeit ein erneuter Buchungsversuch statt, wird dieser blockiert. Im Display erscheint der Text: "BITTE WARTEN - Bisherige Buchung noch nicht abgeschlossen".

#### <span id="page-6-0"></span> **3.2 Ausgänge**

Es gibt 2 Ausgänge: OUT1 und OUT2. Es handelt sich um 'MOSFET Open Drain' Ausgänge. Diese werden gleichzeitig angesteuert, und zwar im Gegentakt, so dass wahlweise eine Schließerfunktion oder eine Öffnerfunktion vorhanden ist; vergleichbar mit einem Relais.

Es gilt:

- Im Ruhezustand ist OUT1 geschaltet und OUT2 offen
- Im Aktiv-Zustand ist OUT1 offen und OUT2 geschaltet

Eine Ausnahme hiervon gibt es während der Parametrierung, während eines Resets und beim Neustart nach einem Stromausfall: Hierbei sind OUT1 und OUT2 **beide offen**.

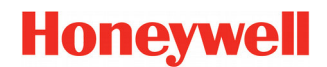

#### <span id="page-7-0"></span> **3.3 Verhalten der Ausgänge im Betrieb.**

Je nach Online- und Offline Zustand des TemaVoyager ist das Verhalten der Ausgänge unterschiedlich.

#### **3.3.1 Offline**

Grundvoraussetzung für die Aktivierung der Ausgänge ist das Vorhandensein des Personalsatzes im Terminal. Also in NovaTime ist der MA mit einem gültigen Ausweis und gültigen Berechtigungen angelegt und dieser wurde ins Terminal übertragen.

- Die Ausgänge werden **STETS aktiv** bei KO, GE, DG-KO, DG-GE
- Die Ausgänge werden **NICHT aktiv** bei AUTO KO/GE, Info, Funktionstasten

#### **3.3.2 Online**

Auch hierbei muss der Personalsatz im Terminal vorhanden sein.

Es wird jetzt in NovaTime entschieden, ob die Ausgänge aktiv werden oder nicht. Die Buchung wird nach NovaTime übertragen und mit der Rückantwort an das Terminal werden ggf. die Ausgänge aktiviert.

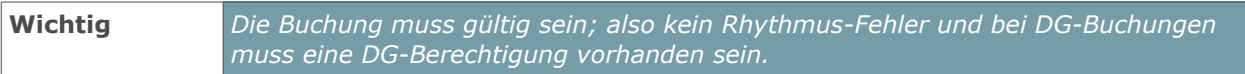

- Die Ausgänge werden **ggf. aktiv** bei KO, GE, DG-KO, DG-GE und AUTO KO/GE
- Die Ausgänge werden **NICHT aktiv** bei Info, Funktionstasten

## <span id="page-8-1"></span> **4 Mitarbeiterjournal – Anzeige gelöschter Buchungen**

## <span id="page-8-0"></span> **4.1 Mitarbeiterjournal**

Wurde im Mitarbeiterjournal eine Buchung markiert, kann diese entweder über die "Entf"-Taste oder über den Toolbar-Button "Löschen" gelöscht werden. Nach bestätigen der Sicherheitsabfrage ist diese Buchung gelöscht.

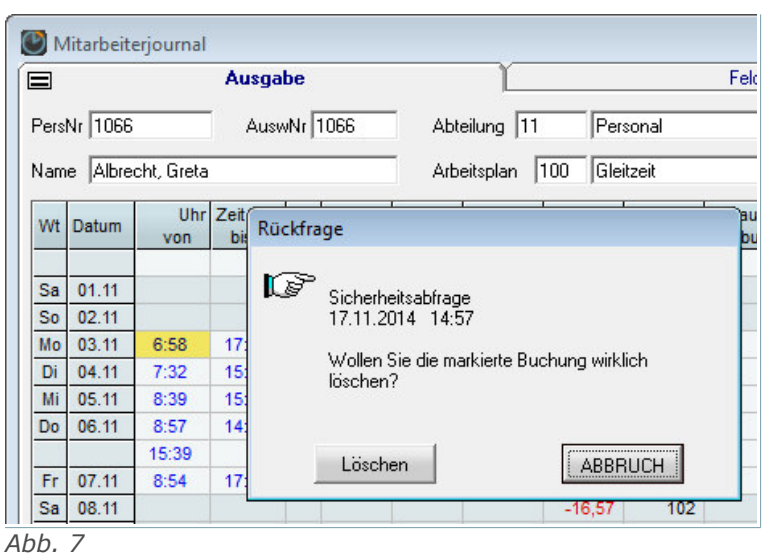

Um gelöschte Buchungen sichtbar zu

machen, kann unter Definitionen der Punkt "Anzeige gelöschter Ko/Ge-Buchungen" aktiviert werden. Die Ausgabe erfolgt dabei am Bildschirm sowie Drucker. Einmal gespeichert, bleibt diese Änderung für das Mitarbeiterjournal (auch Workflow) bestehen.

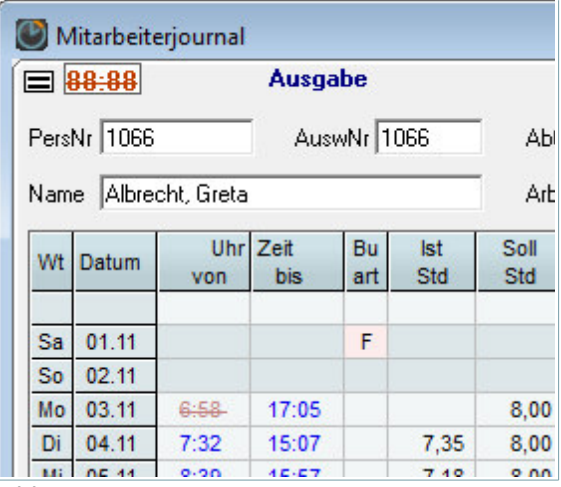

In der Ausgabe wird links oben durch ein Symbol signalisiert, dass gelöschte Buchungen ausgegeben werden.

Die gelöschte Buchung selbst, wird rot markiert und durchgestrichen angezeigt.

*Abb. 8*

Sofern die "Anzeige gelöschter Buchungen" aktiviert wurde, werden diese auch im Workflow-Mitarbeiterjournal angezeigt.

## <span id="page-9-2"></span> **5 Workflow – Mitarbeiterjournal Buchungen löschen**

#### <span id="page-9-1"></span> **5.1 Aktivierung**

Damit die Funktion im Workflow nutzbar wird, muss diese in der Userverwaltung aktiviert werden. Die Einstellung befindet sich unter dem Karteireiter "Buchungen". Das Häkchen bei dem Punkt "im Mitarbei**terjournal → Löschen erlaubt (auch Internet)".** 

## <span id="page-9-0"></span> **5.2 Mitarbeiterjournal**

Im Mitarbeiterjournal des Workflow wird ein weiterer Button eingeblendet. Mit diesem können ebenfalls Buchungen gelöscht werden.

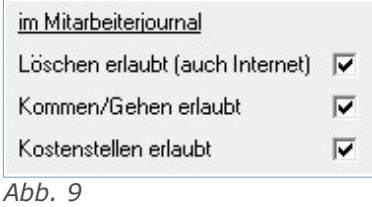

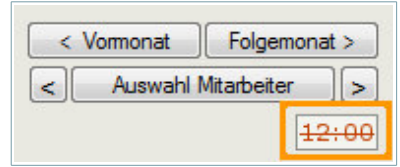

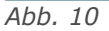

Mit einem Klick auf den Button erscheint eine Auswahl (PullDown), in welcher die möglichen Buchungen aufgelistet werden. Ist die gewünschte Buchung ausgewählt, kann diese über den "Löschen"-Button entfernt werden.

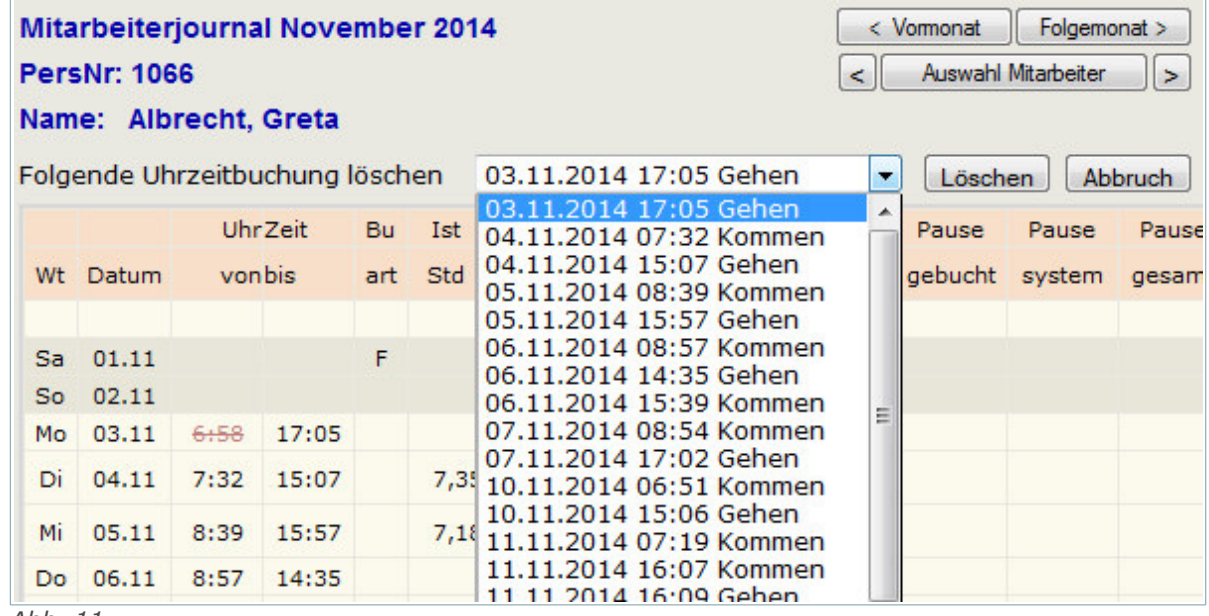

*Abb. 11*

Sofern die "Anzeige gelöschter Buchungen" aktiviert wurde, werden diese auch im Workflow-Mitarbeiterjournal angezeigt.

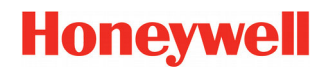

## <span id="page-10-1"></span> **6 Buchungsarten - Kategorie 'Gehen zur Pause'**

Bei einer Buchungsart mit der Kategorie "Gehen zur Pause" ist es nun möglich, die Zählung der Pausenzeit in einer Lohnart zu erfassen. Hierbei kann wie gewohnt zwischen den beiden Gruppen der Beschäftigungsarten unterschieden werden. Des weiteren ist einschaltbar, ob die gebuchte Pause zur regulären Pause hinzuzählt oder nicht.

**Hinweis** *Bei Buchungsarten mit der Kategorie "Kommen von Pause" ist eine Angabe der Lohnart nicht notwendig. Aus diesem Grund sind die Einstellungen hierfür auch nicht vorhanden. Zudem kann auf "Kommen von Pause" verzichtet werden, da bei der Rückkehr eine normale Kommen-Buchung genügt.*

#### <span id="page-10-0"></span> **6.1 Beispiel Raucherpause**

In diesem Abschnitt wird anhand einer Raucherpause ein mögliches Verwendungsszenario aufgezeigt.

Zunächst wird eine Lohnart benötigt. Für unser Beispiel legen wir eine neue Lohnart "60 Pause Raucher" an.

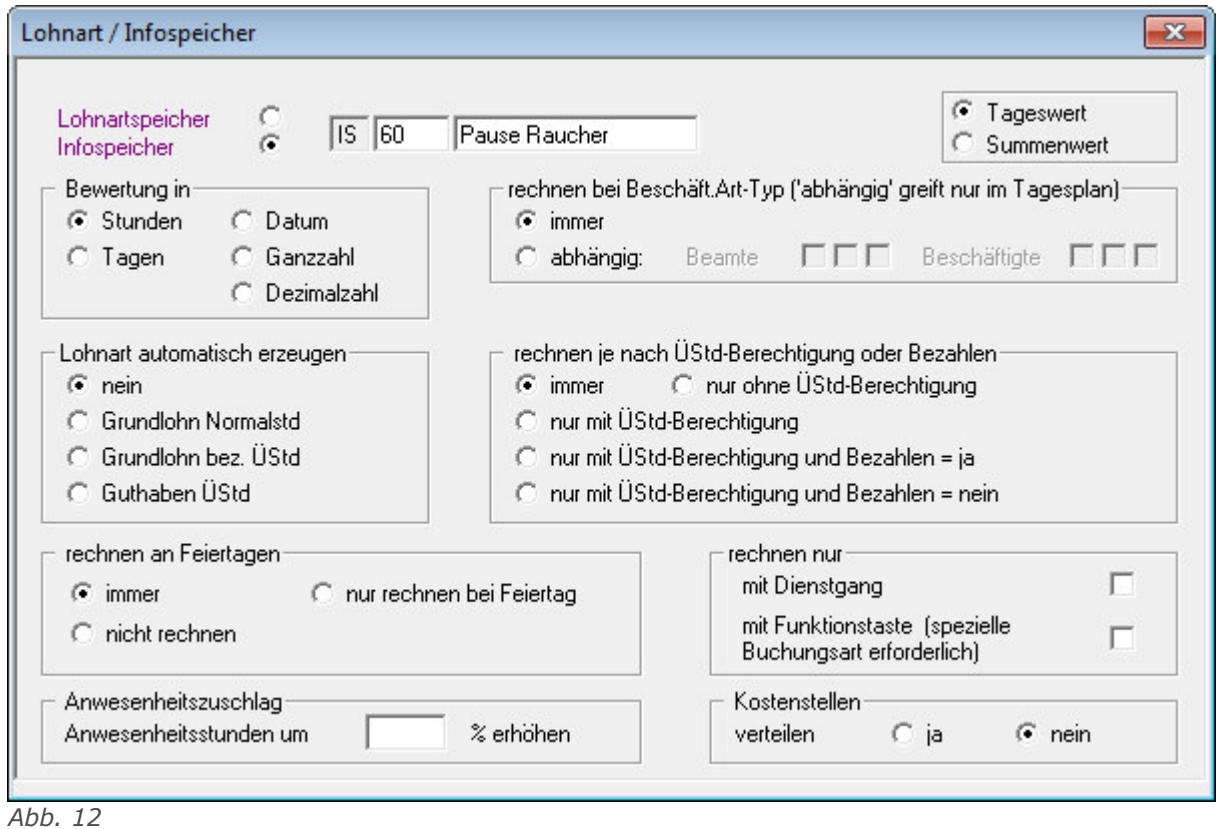

Nun kann eine entsprechende Buchungsart angelegt werden. Für unser Beispiel verwenden wir "85 Rau cherpause gehen".

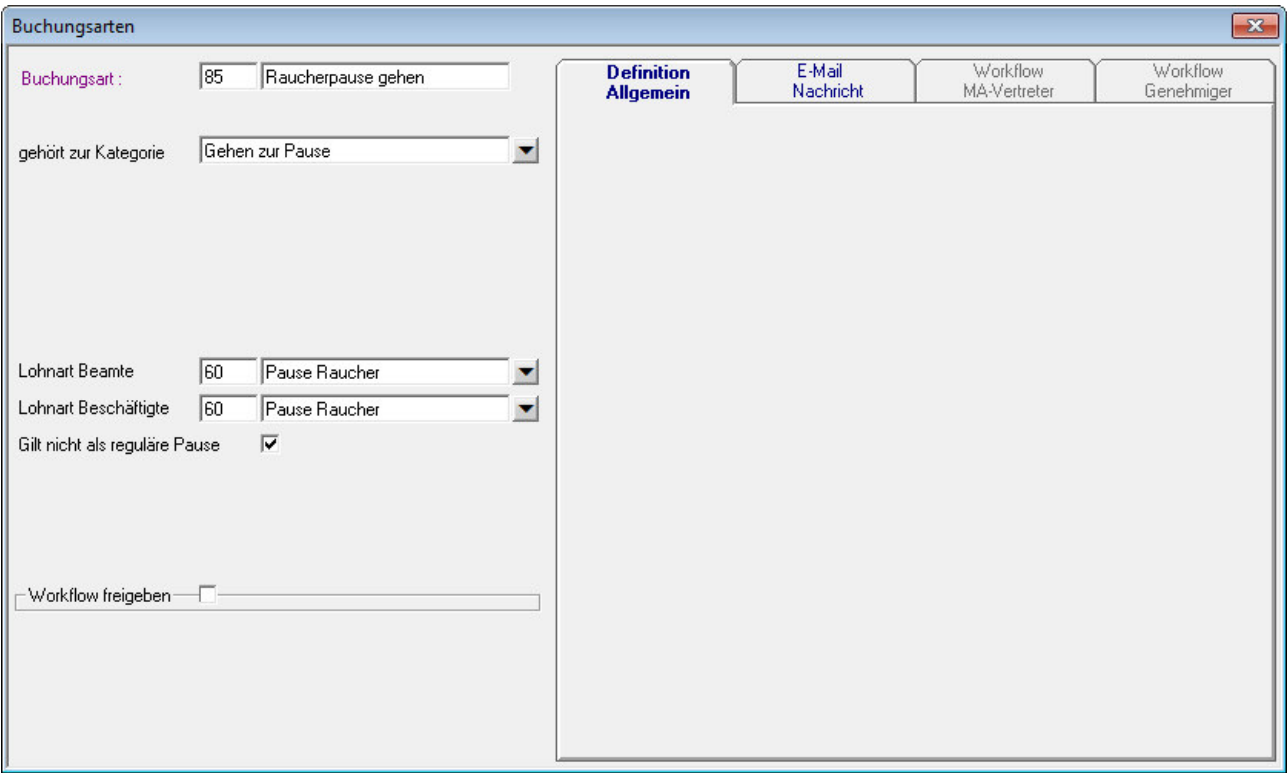

#### *Abb. 13*

In der Buchungsart wird die zuvor angelegte Lohnart "60 Pause Raucher" hinterlegt. Da die Raucherpause unabhängig von der regulären Pause gezählt werden soll, setzen wir das Häkchen bei "**Gilt nicht als reguläre Pause**".

Damit die Mitarbeiter die Pause am Terminal buchen können wird noch eine Tastendefinition benötigt. Diese wird anschließend dem gewünschten Terminal hinterlegt.

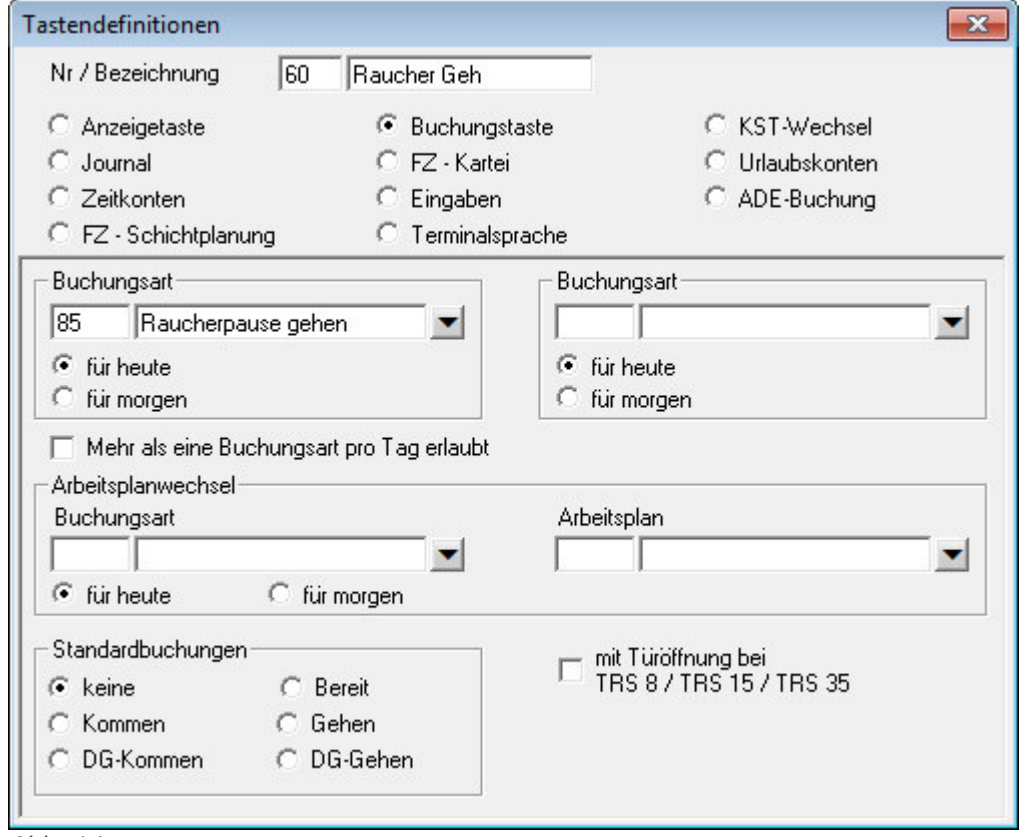

*Abb. 14*

Das Ergebnis ist anschließend im Mitarbeiterjournal gut zu sehen. Die Buchung "Raucherpause gehen" wird durch ein "P" gekennzeichnet.

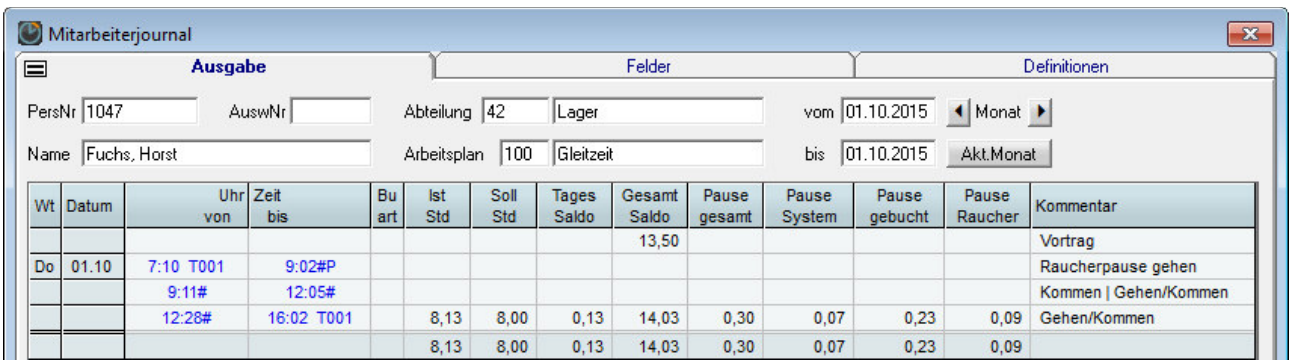

*Abb. 15*

In den vier eingeblendeten Lohnarten ist gut zu sehen, dass die Raucherpause nicht auf die reguläre Pau se angerechnet wird.

**Hinweis** *Die im Mitarbeiterjournal sichtbaren Spalten (Lohnarten) "Pause gesamt", "Pause System" und "Pause gebucht" werden durch eine V-Regel im Tagesplan gefüllt. In der V-Regel wird dabei die Funktion AddGenPau verwendet.*

## <span id="page-13-0"></span> **7 Makro-Erweiterung von 30 auf 100 im Personalstamm Blatt ZK**

Im Personalstamm – Blatt Zutritt gibt es bekanntlich die 'Türsteuerung – Relais – Makros'.

Zunächst einmal der bisherige Stand:

#### **ACS-1:**

Es sind bis zu 8 Relais angebbar, die für alle angeschlossenen ACS-1 gelten (Zusatzkarte 'Relais' vorausgesetzt).

Die Person kann an einem Leser das zugeordnete Relais im ACS-1 zum Anzug bringen.

#### **ACS-2plus, ACS-8:**

Bisher sind bis zu 30 Makros angebbar.

Die Person kann an einem Leser das zugeordnete Makro auslösen (Anzug beliebiger Relais, Zutritt sperren etc.).

Will man nun an einem Leser mit der 'ON' Taste eine Scharfschaltung und mit der 'OFF-Taste' eine Unscharfschaltung realisieren, sind bereits 2 Makros pro Tür erforderlich. Das war bei größeren Anlagen knapp geworden. Daher wurde jetzt die mögliche Anzahl Makros von 30 auf 100 erhöht.

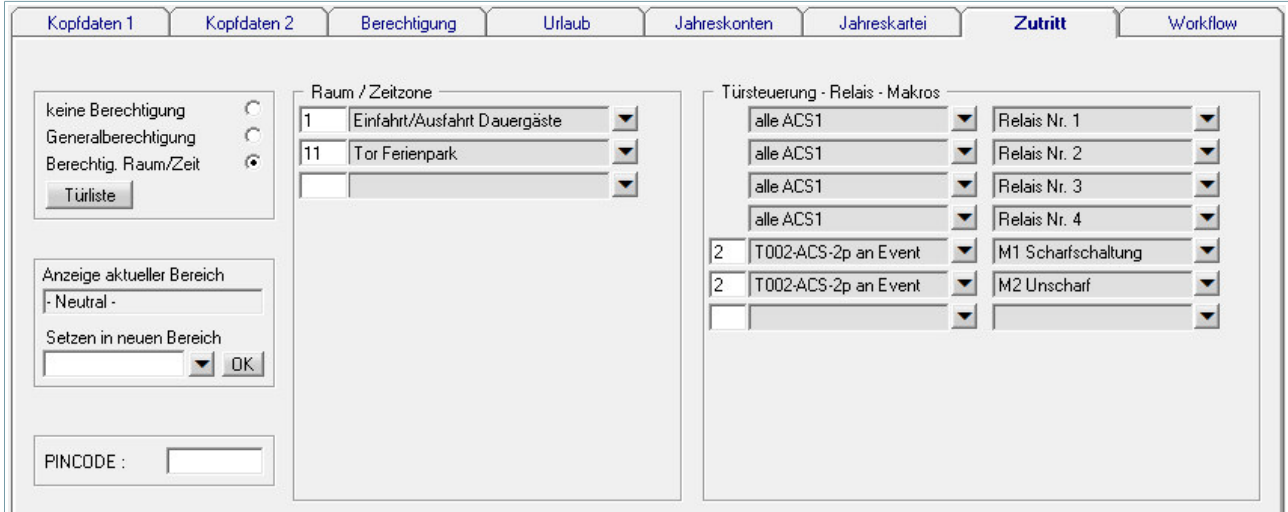

<span id="page-13-1"></span>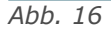

## <span id="page-14-1"></span> **8 Personalstamm – Info-ZK-Tür**

#### <span id="page-14-0"></span> **8.1 Personalstamm**

Im Personalstamm auf der Seite "Zutritt" befindet sich eine Schaltfläche "Türliste" (siehe [Abb. 16\)](#page-13-1). Ein klick darauf öffnet eine Übersicht, zu welchen Türen der ausgewählte Mitarbeiter eine Zutrittsberechtigung erhalten hat.

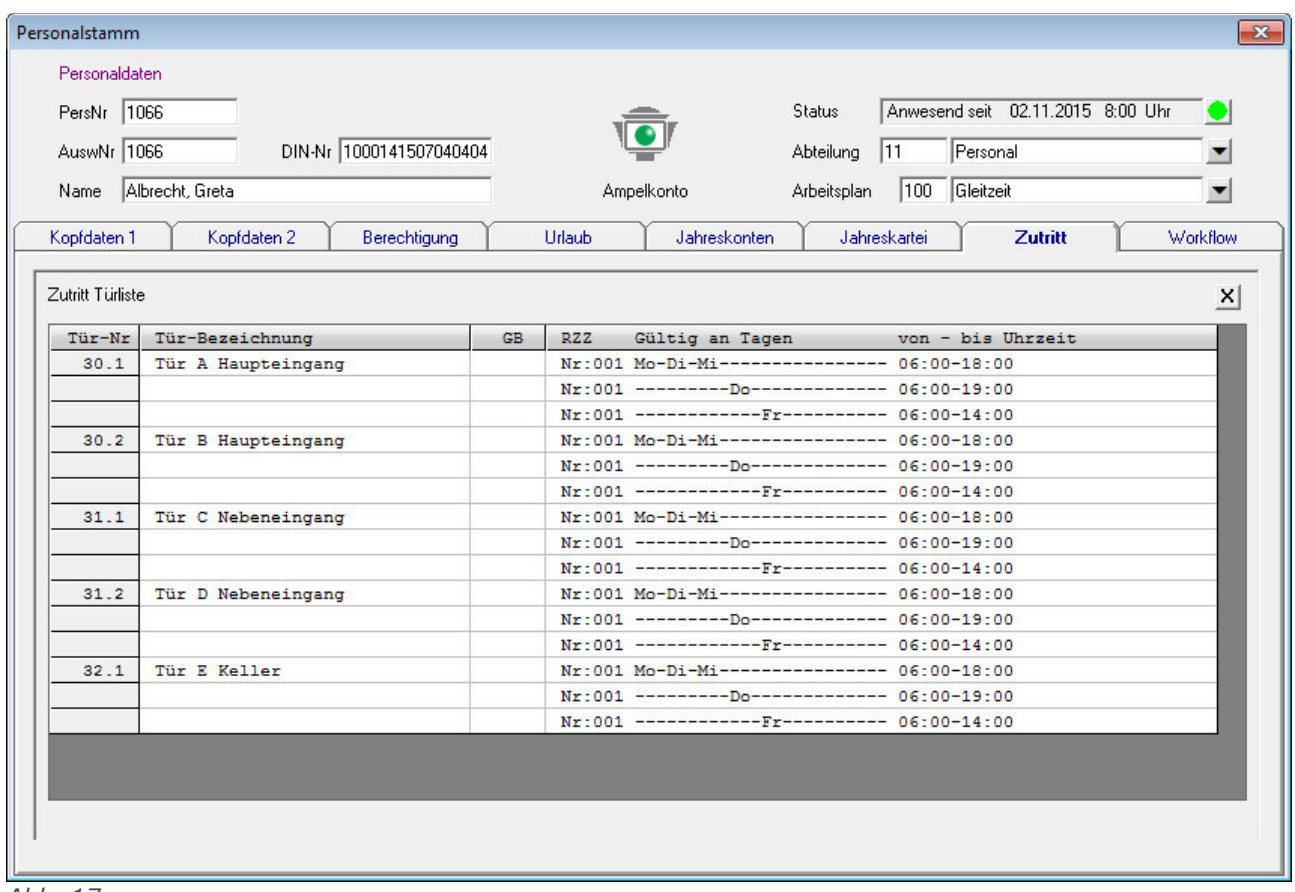

*Abb. 17*

Die Zutritt Türliste beinhaltet folgenden Spalten:

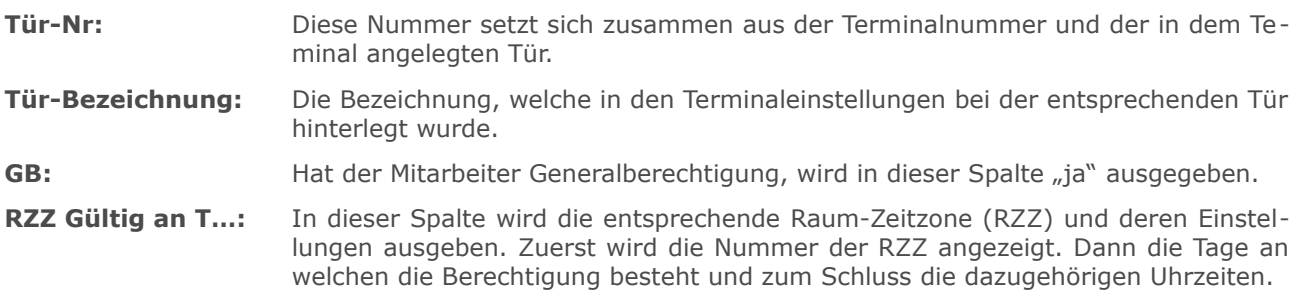

Über das Schließen-Symbol rechts oben, gelangen Sie wieder zurück in die Zutritts-Maske.

## <span id="page-15-0"></span> **9 Personalstamm - 'nur MA mit Zeiterfassung aktiv'**

Der Personalstamm erhält im Leerzustand (nach Clear) im unteren Bereich einen Check-Button: "nur Mitarbeiter mit Zeiterfassung aktiv".

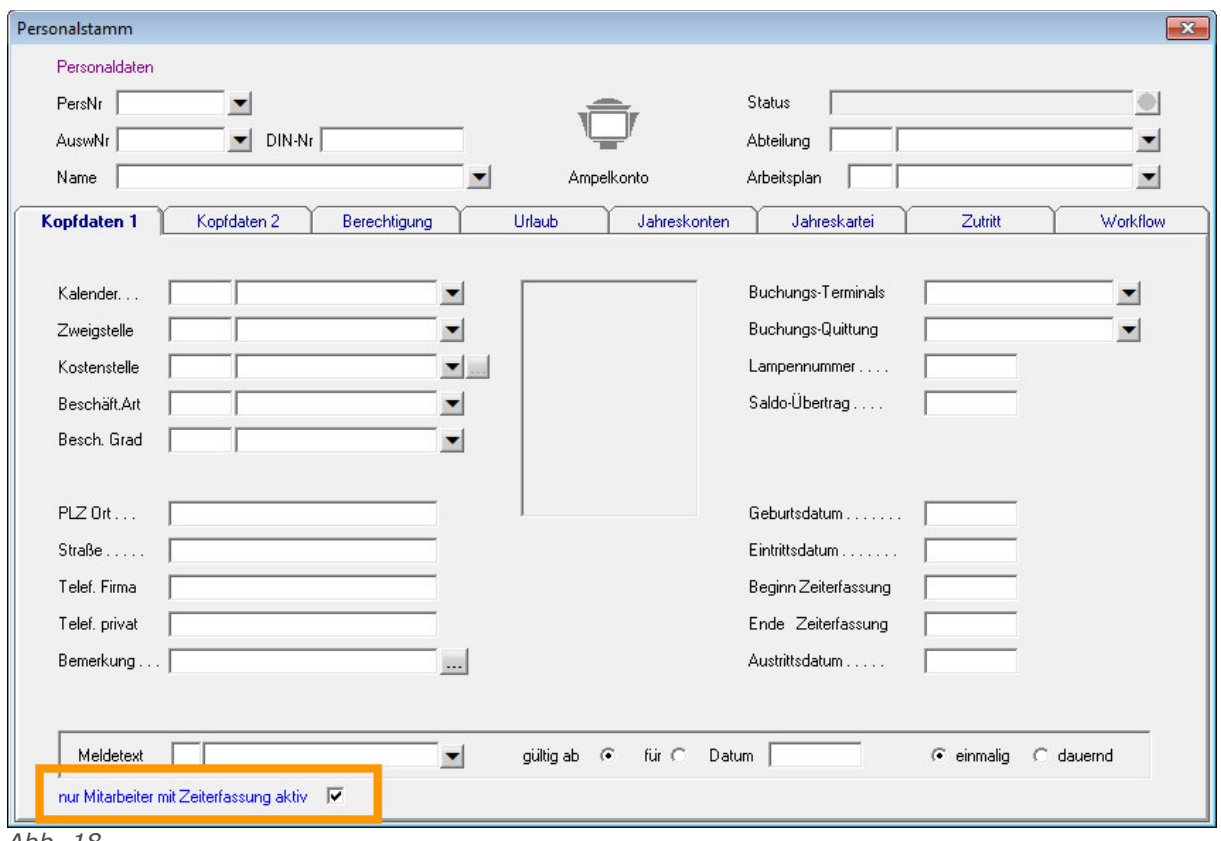

*Abb. 18*

Wird das Feld aktiviert, werden anschließend im Personalstamm nur noch MA angezeigt, die gemäß den Feldern "Beginn Zeiterfassung" und "Ende Zeiterfassung" aktiv sind.

#### **Hinweis** *Bei geholtem Personalsatz ist der Check-Button ausgeblendet.*

Der Zustand des Feldes (checked / unchecked) wird automatisch intern gespeichert. Ein gesondertes abspeichern über den "Speichern"-Button ist nicht notwendig.

Das Feld hat zudem Auswirkung auf die seitliche Personalliste, falls diese eingeblendet ist.

## <span id="page-16-0"></span> **10 ADE – Stundenverteilung - Suche**

In der ADE Stundenverteilung können bekanntlich über den Button "Auswahl Auftrag" die anzuzeigenden Aufträge ausgewählt werden. Diese Maske wurde nun um eine Suche erweitert.

Gesucht werden kann entweder nach Artikel-Nr., nach Bezeichnung oder beide Felder kombiniert (UND-Verknüpfung). Mit einem Klick auf den Button "Suchen" wird die Liste anhand des eingegebenen Suchbegriffs aktualisiert.

Der Suchbegriff wird nicht nur am Anfang der Bezeichnung oder Artikel-Nr. erkannt, sondern auch innerhalb der Textbezeichnung bzw. Nummer.

Mit dem Button **"Clear"** kann die Selektion wieder rückgängig gemacht werden.

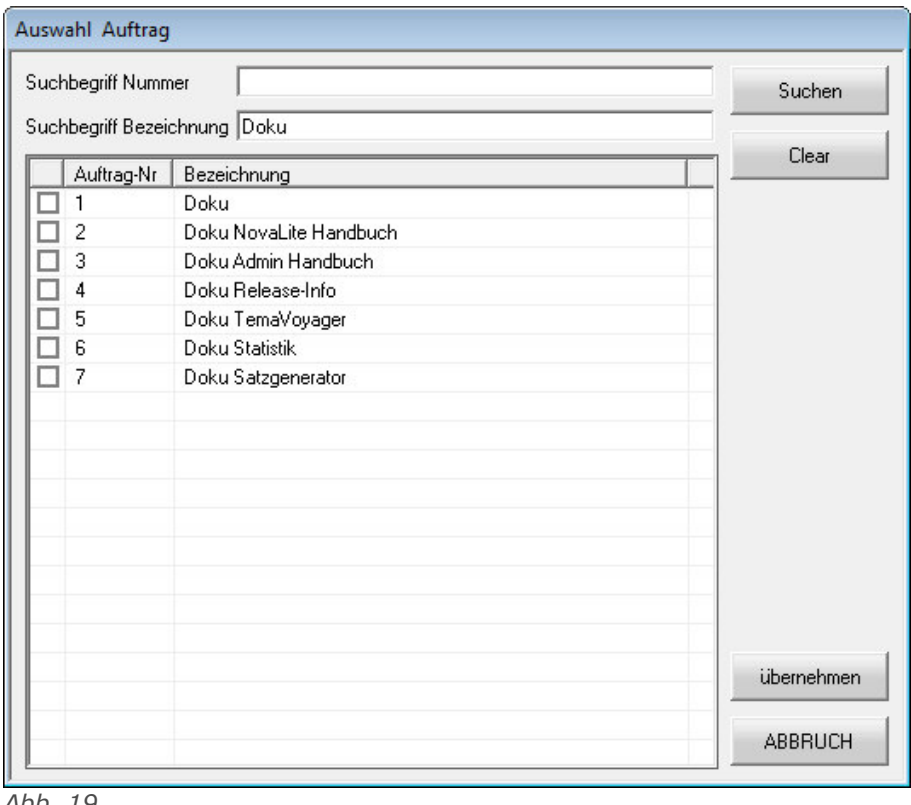

*Abb. 19*

Sind die gewünschten Aufträge den Bedürfnissen angepasst (aktiviert/deaktiviert), dann kann mit dem Button "übernehmen" die Auswahl für die Stundenverteilung übernommen werden.

## <span id="page-17-0"></span> **11 ADE-Stammdaten Import (Option ADE)**

Mit dem Tool "ADE-Stammimport" kann ein zeitgesteuerter Datenimport von ADE-Stammdaten durchgeführt werden.

*<b>®* NovaTime

Das Satzformat kann ähnlich wie beim Tool PerImEx per Tabelle eingestellt werden. Die Satzbeschreibung der Daten kann wahlweise per "feste Feldlänge" oder "durch Semikolon getrennt" erfolgen.

Folgende Stammdaten können hierbei eingelesen werden:

- **Kunde**
- **Auftrag**
- **Artikel**
- **Arbeitsgang**

Des weiteren ist es möglich, Verknüpfungen der Stammdaten untereinander einzulesen.

- **Auftrag → Kunde-Nr**
- **Auftrag Artikel →**
- **Artikel Arbeitgänge →**

Das Tool kann zudem auch als Dienst installiert werden. Die Möglichkeit wurde direkt in die Oberfläche des Programms integriert.

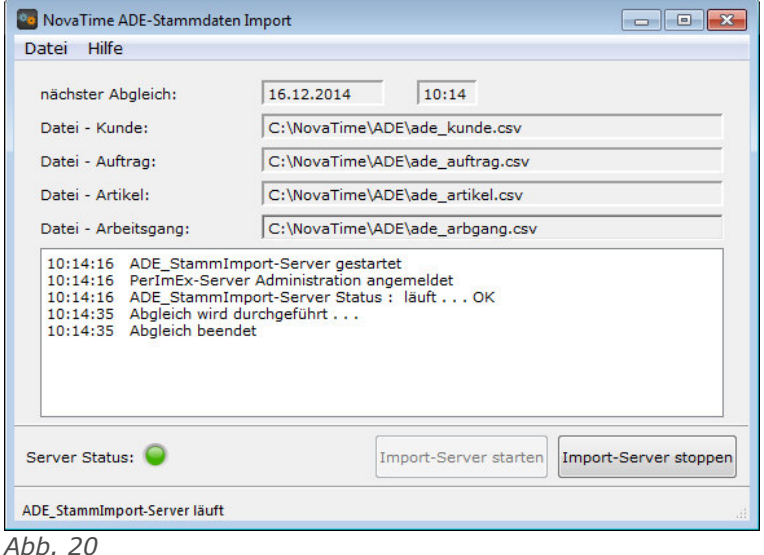

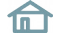

## <span id="page-18-1"></span> **12 Arbeitsplan - Rastern - Zeitgutschrift: Umbenennung zum besseren Verständnis.**

Zum besseren Verständnis des Verhaltens der Zeitgutschrift, wurden in der dafür vorgesehen Maske die Textpassagen geändert.

Zusätzlich wird nun durch die hinzugefügte Symbolik (+-) angezeigt, in welche Richtung ein Verschieben durchgeführt wird.

Außerhalb des Zeitzählbereichs (Tagesplan) wird nicht gerechnet. Heißt, eine etwaige Gutschrift wird nur bis zum Zeitzählbereich berücksichtigt.

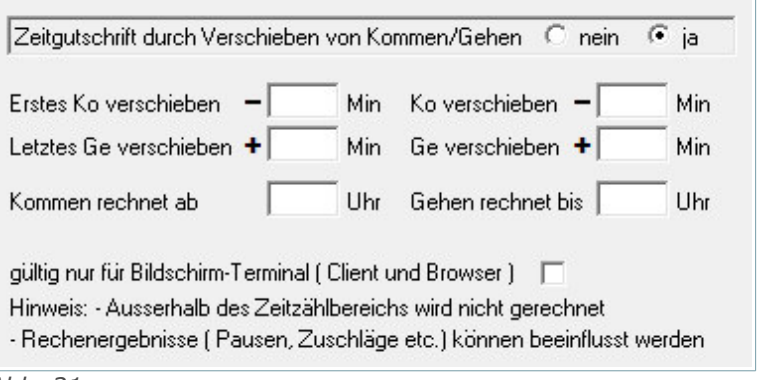

Zu berücksichtigen ist außerdem, dass *Abb. 21*

durch eine Zeitverschiebung die Rechenergebnisse (Pausen, Zuschläge, usw.) beeinflusst werden können.

## <span id="page-18-0"></span> **13 PerImEx – Gesamtexport**

Einen Export aller Personalsätze über die PerImEx-Schnittstelle ist nun möglich. Hierzu ist folgende Vorgehensweise zu berücksichtigen:

- 2) Falls PerImEx geöffnet ist, dieses zunächst schließen bzw. wenn als Dienst installiert, diesen anhalten.
- 3) Dann wird eine perimex.ini benötigt. Falls diese noch nicht existiert, dann sollten Sie diese mit mindestens nachfolgendem Inhalt anlegen.

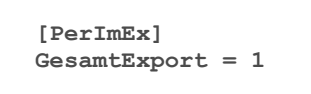

4) Als nächstes sollten Sie, falls vorhanden, die Datei "PersX.dbf" im prg-Verzeichnis löschen

5) Nun sollten Sie PerImEx öffnen und den Server starten

6) Mit dem Anlegen einer neuen PersX.dbf wurden nun auch alle Personalsätze exportiert

## <span id="page-19-0"></span> **14 Lohnart – Sonder E-Mail (Option Workflow erforderlich)**

Hiermit wird mit der Tagesaktualisierung geprüft, ob eine bestimmte Lohnart einen Wert größer 0 enthält. Trifft dies zu, wird eine E-Mail an den entsprechenden Empfänger versendet.

Die Funktion erreichen Sie, wenn Sie sich mit dem Mandanten-Namen (Standard: nvt1995) und dem dazugehörigen Passwort an NovaTime anmelden. Wählen Sie den Button Einstellungen, dann erscheint die nachfolgend aufgezeigte Maske [\(Abb. 22\)](#page-19-1).

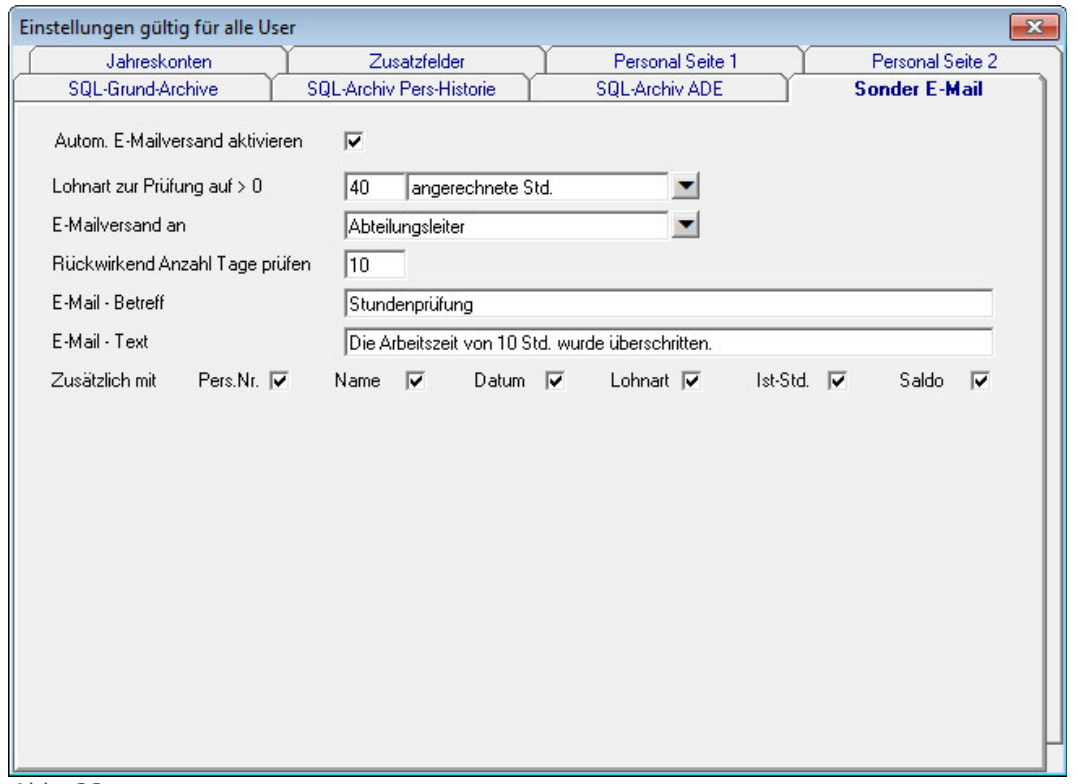

<span id="page-19-1"></span>*Abb. 22*

Autom. E-Mailversand aktivieren: Hiermit wird die Funktion generell aktiviert bzw. deaktiviert.

**Lohnart zur Prüfung auf > 0:** Geben Sie hier eine Lohnart an, bei welcher geprüft werden soll ob deren Wert größer 0 ist.

**E-Mailversand an:** Zur Auswahl als E-Mail Empfänger stehen Abteilungs-, Zweigstellen-, Kostenstellenleiter und, sofern angelegt, Zusatzgruppenleiter. In den ausgewählten Gruppierungen muss natürlich ein Leiter hinterlegt sein und dieser benötigt im Personalstamm auch eine E-Mail Adresse.

**Hinweis** *Weitere in den Gruppierungen hinterlegten Vertreter oder Genehmiger werden nicht berücksichtigt.*

**Rückwirkend Anzahl Tage prüfen:** Geben Sie hier einen Wert ein, wie weit die Prüfung der Konten in die Vergangenheit durchgeführt wird. Bei Wert 0 wird nur für den aktuellen Tag geprüft.

**E-Mail – Betreff:** Damit kann der Betreff der E-Mail angegeben werden.

**E-Mail – Text:** Geben Sie den Text ein, welcher in der E-Mail erscheinen soll.

**Zusätzlich mit:** Wählen Sie die weiteren Informationen, welche zusätzlich unterhalb des E-Mail Textes erscheinen sollen. Zur Auswahl stehen PersNr., Name, Datum, Lohnart, Ist-Std. und Saldo.

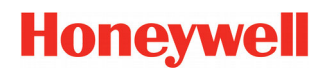

## <span id="page-20-0"></span> **15 Abwesenheitsliste / FZ-Schichtplanung**

In der Abwesenheitsliste und der FZ-Schichtplanung können nun die Wochentage in der Überschrift angezeigt werden. Um die Funktion zu aktivieren, muss auf der Seite Definitionen der Punkt "mit Wochentag **in Überschrift"** aktiviert sein.

mit Wochentag in Überschrift  $\overline{\mathbf{v}}$ *Abb. 23*

In der Ausgabe erscheinen dann unterhalb der Tage die dazugehörigen Wochentage.

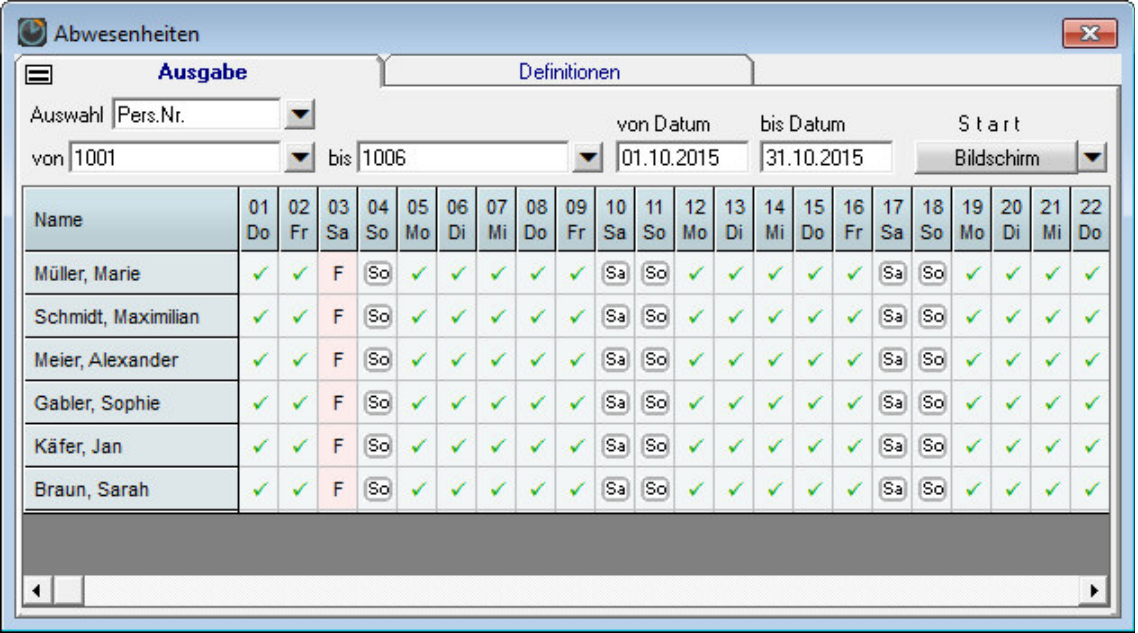

*Abb. 24*

Bei der FZ-Schichtplanung kann zusätzlich noch unter Definitionen die **Zeilenhöhe** festgelegt werden.

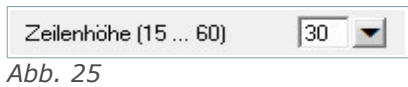

In der Ausgabe passen dann auch längere Bezeichnungen aus z.B. Tages- und Arbeitsplan.

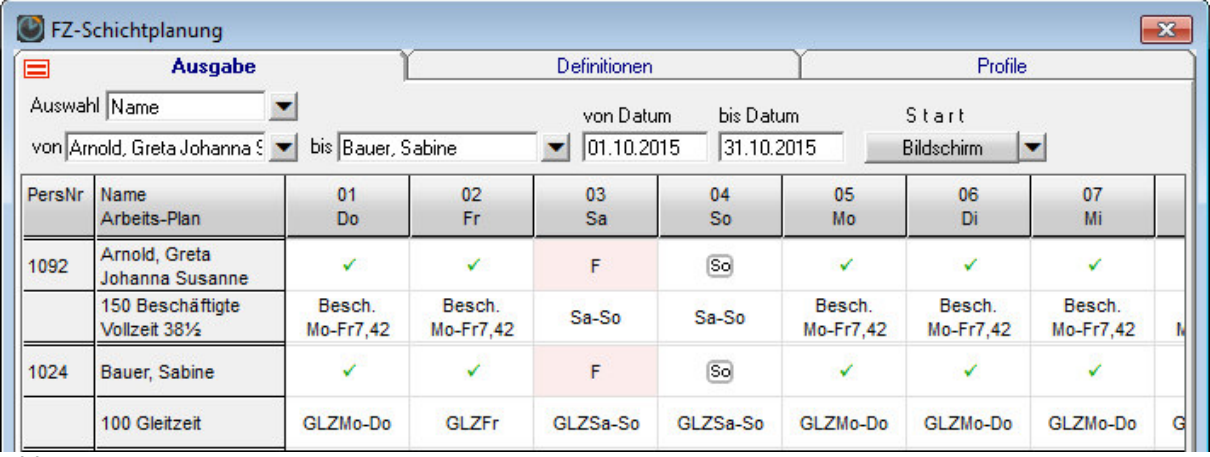

*Abb. 26*

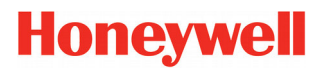

## <span id="page-21-2"></span> **16 Alarmliste mit differenzierter Ausgabe**

Die Alarmliste existiert bereits seit der NovaTime Version 3.x und gibt beim Start unmittelbar alle anwesenden Mitarbeiter auf den unter Windows definierten Standard-Drucker aus.

Im Laufe der Zeit sind einige Selektionsmöglichkeiten hinzu gekommen, die eine differenzierte Ausgabe ermöglichen. Die Aktivierung erfolgt durch entsprechende Zusatzzeilen in der zdbserv.ini. Die nachfolgenden Möglichkeiten sind bereits mit der Version 4.4.01 nutzbar, wurden aber seinerzeit nicht beschrieben. Dies sei hiermit nachgeholt.

#### <span id="page-21-1"></span> **16.1 Alarmliste mit ZE-Buchungen als Referenz (Standard)**

Ausgabe der Alarmliste selektiert nach Abteilung / Kostenstelle / Abteilung.

```
Alarmliste-Abteilung = 1 ; 2 ; 5 ; 7 ; 9
Alarmliste-Kostenstelle = 2 ; 4 ; 5 ; 7
Alarmliste-Zweigstelle = 3 ; 5 ; 7
```
Dies ist insbesondere wichtig, wenn z.B. in einer Zweigstelle nur die Mitarbeiter der betreffenden Zweigstelle ausgegeben werden sollen. Oder getrennt nach Abteilung, indem der Abteilungsleiter nur seine eigenen Leute als Liste zur Begutachtung erhält.

#### <span id="page-21-0"></span> **16.2 Alarmliste mit ZK-Buchungen als Referenz (per Umschaltung)**

Diese Möglichkeit erlaubt eine Alarmliste für NovaTime 'rein ZK' oder auch ZE mit Option ZK, wenn die Zutrittsbuchungen eine bessere Aussagekraft als die ZE-Buchungen haben.

Die Umschaltung auf die 'Alarmliste ZK' erfolgt mit folgender Zeile unter Angabe der gewünschten Türen. Anzugeben ist die <Terminalnummer> <Punkt> <Türnummer>

$$
Alarmliste \texttt{ZK-Eingangs-TNR}. \texttt{TUER} = 3.1 ; 4.1 ; 4.2 ; 25.1
$$

**Wichtig** *Es sollten hier ggf. nur die 'Eingangs-Türen' angegeben werden. Damit der MA nicht auf der Liste erscheint, wenn die letzte Buchung von einer 'Ausgangs-Türe' erfolgt ist.*

Möchte man diese ZK-Alarmliste nach Abteilung sortiert ausgeben, ist eine weitere Zeile erforderlich:

**AlarmlisteZK-AbtSort = 1**

Sollen ZK-Buchungen vom Vortag für den aktuellen Tag mit berücksichtigt werden, z.B. für die Nachtschichtler, ist eine weitere Zeile erforderlich mit Angabe der gewünschten Uhrzeit:

**AlarmlisteZK-UzVortag = 21:50**

## <span id="page-22-4"></span> **17 Sonstiges**

#### <span id="page-22-3"></span> **17.1 Workflow – Lampentableau**

Die neuen LEDs des Lampentableau wurden nun auch für das Workflow-Lampentableau übernommen. Hierbei hat sich die Größe des Tableaus etwas verändert.

#### <span id="page-22-2"></span> **17.2 Workflow – Abweichungsliste**

In der Abweichungsliste des Workflow wird nun auch **"nur MA mit Zeiterfassung aktiv"** berücksichtigt, sofern diese Funktion in der eigentlichen Abweichungsliste aktiviert ist.

#### <span id="page-22-1"></span> **17.3 Workflow – Tabellen**

Der Internet Explorer 11 hatte Tabellen-Rahmen falsch bzw. gar nicht ausgegeben. Die Linienart wurde nun so angepasst, dass diese auf den gängigsten Browsern ähnlich erscheinen.

#### <span id="page-22-0"></span> **17.4 ADE-VariAuswertung**

Die VariAuswertung der ADE wurde um eine Funktion erweitert. Ist eine Sortierung nach Auftrag angegeben, dann steht nun in den Definitionen das Filterkriterium "Auftrag ohne Std ausblenden" zur Verfügung.

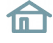

#### **17.5 V-Regel**

Bei einer V-Regel mit Personalsatzaufruf kann nun bei den Übergabevariablen die Konvertierung angegeben werden. Zur Auswahl stehen: **Stunden, Ganzzahl, Dezimalzahl**

<span id="page-23-1"></span>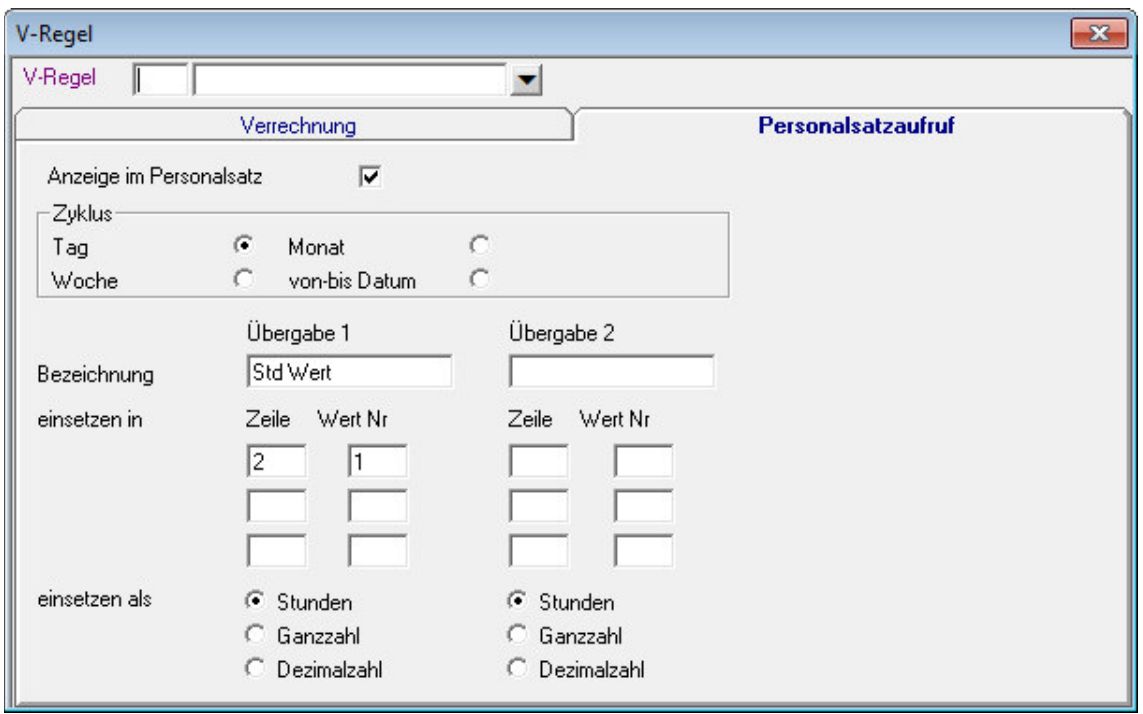

<span id="page-23-0"></span>*Abb. 27*

## **17.6 Lampentableau – Darstellung**

Das Lampentableau wurde in der Darstellung optimiert. Wird die Anzeige unter Windows verändert um die Lesbarkeit zu erhöhen, dann passt sich das Lampentableau an diese Gegebenheiten an.

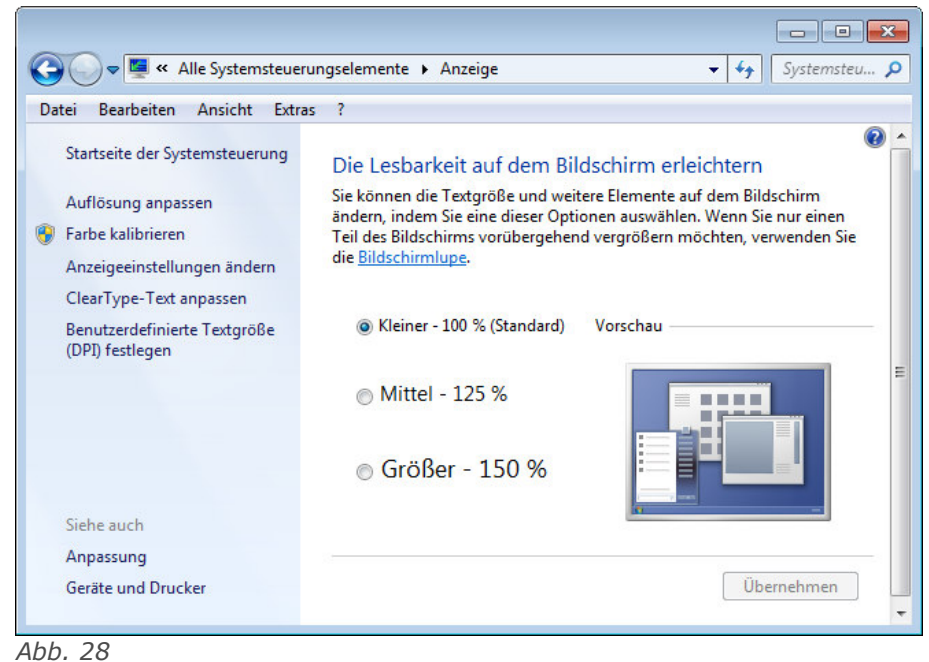

#### <span id="page-24-2"></span> **17.7 Tagesgrenze für Bereit-Buchungen**

Bei Bereit-Buchungen auf der Tagesgrenze (0:00 Uhr) wird nun die passende Buchung (Ko/Ge) berücksichtigt. Folgende Kriterien kommen zum tragen:

- Eine Bereit-Buchung um 0:00 Uhr wird als gehen zum Vortag gewertet, sofern der Mitarbeiter Anwesend war
- Eine Bereit-Buchung um 0:00 Uhr wird als kommen zum Folgetag gewertet, wenn der Mitarbeiter zuvor Abwesend war
- Bei Tagesplänen mit "Ausbuchen um" und einem Tageswechsel um 24:00 Uhr
	- $xx:xx 24:00 \rightarrow Vortaa$
	- 00:00  $xx:xx \rightarrow$  Folgetag

#### <span id="page-24-1"></span> **17.8 HTML-Terminal – Funktionstasten**

In der Anzeige (Zeile2) des HTML-Terminals wird nun die F-Tasten-Nr mit ausgegeben, Beispiel "Funktion F2:"

#### <span id="page-24-0"></span> **17.9 Lohnliste**

Bei der Ausgabe der Lohnliste wurde bisher die gespeicherte Spaltenbreite nicht berücksichtigt. Die erste Tagesspalte setzt nun die Spaltenbreite für alle weiteren Tage, was die Einrichtung deutlich vereinfacht.

#### <span id="page-24-6"></span> **17.10 PerImEx**

Beim Import von "Beg. Zeiterfassung" und "Ende Zeiterfassung" über PerImEx wird nun das "Stand Datum" auf heute gesetzt.

Urlaubsänderungen werden, nachdem ein Austrittsdatum erreicht wurde, nicht mehr ausgeführt. Die Funktion verhält sich nun äquivalent wie in NovaTime – Personalsatz.

#### <span id="page-24-5"></span> **17.11 Neue dojo-Version integriert**

Das verwendete dojo-Toolkit wurde auf die Version 1.10.4 aktualisiert.

Bei dem mobilen HTML-Terminal konnte ab iOS9 das Einstellungsmenü nicht geöffnet werden. Mit der neuen dojo-Version ist dieses Verhalten korrigiert.

#### <span id="page-24-4"></span> **17.12 NvMail**

Das Tool "Nv\_mail.exe" wurde im Zuge der Weiterentwicklung deaktiviert und ist obsolet. Der Mail-Versand wurde vom ZDB-Server übernommen. Durch ein Update wird nun das Tool durch ein Dummy-Programm ersetzt, um das bisherige unschädlich zu machen. Zur Verzeichnisbereinigung empfehlen wir, das Tool zu löschen.

#### <span id="page-24-3"></span> **17.13 Fehlzeitenimport**

Die pauschale Meldung "Fehler bei Satz :" wird jetzt in der Protokolldatei getrennt, je nach Fehler ausgegeben.